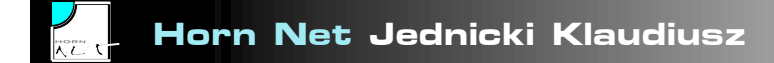

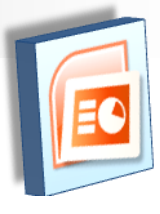

# Podręczna pomoc Microsoft Power Point 2007

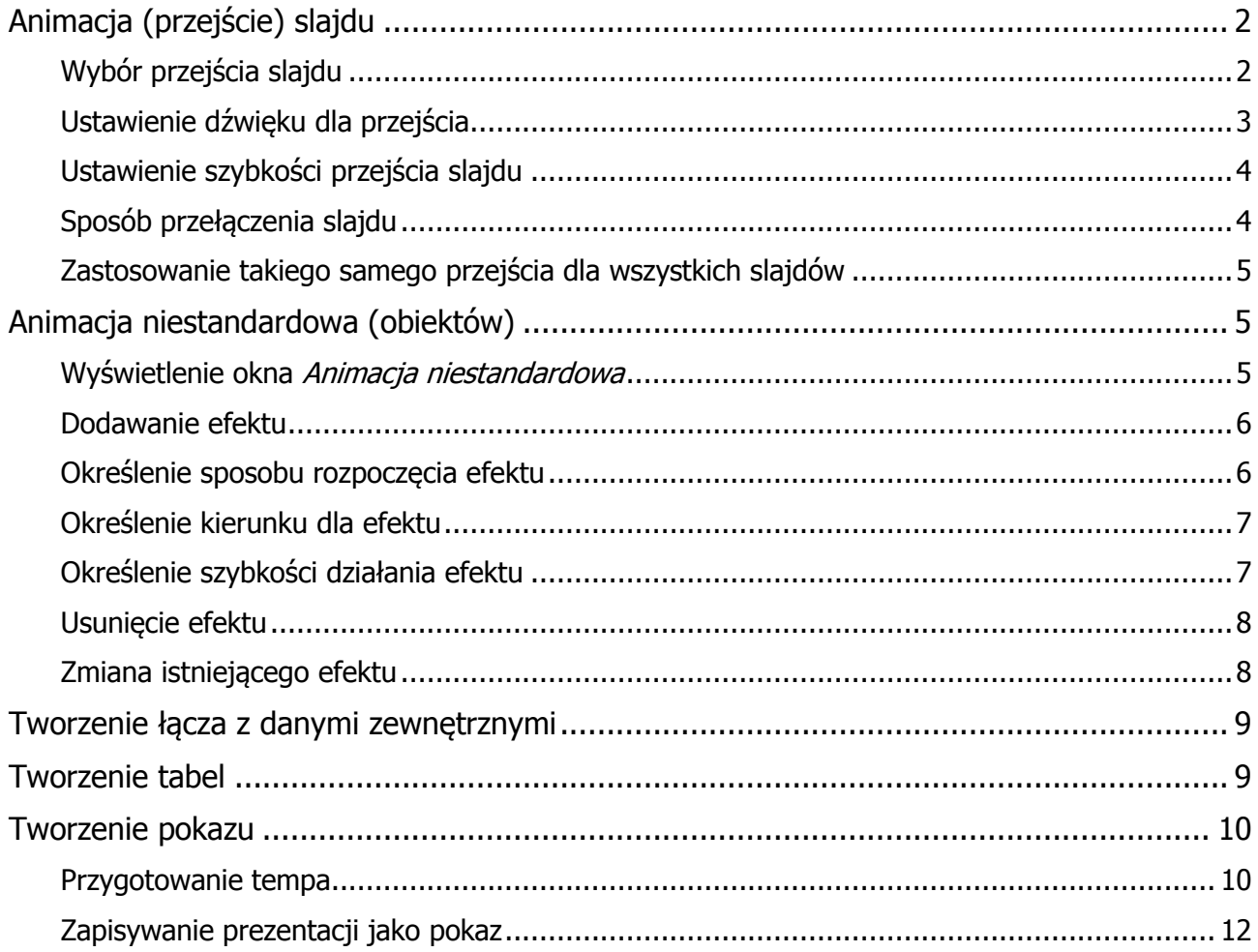

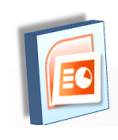

# <span id="page-1-0"></span>**Animacja (przejście) slajdu**

## <span id="page-1-1"></span>**Wybór przejścia slajdu**

Z listy slajdów należy wybrać ten, dla którego określamy metodę przejścia

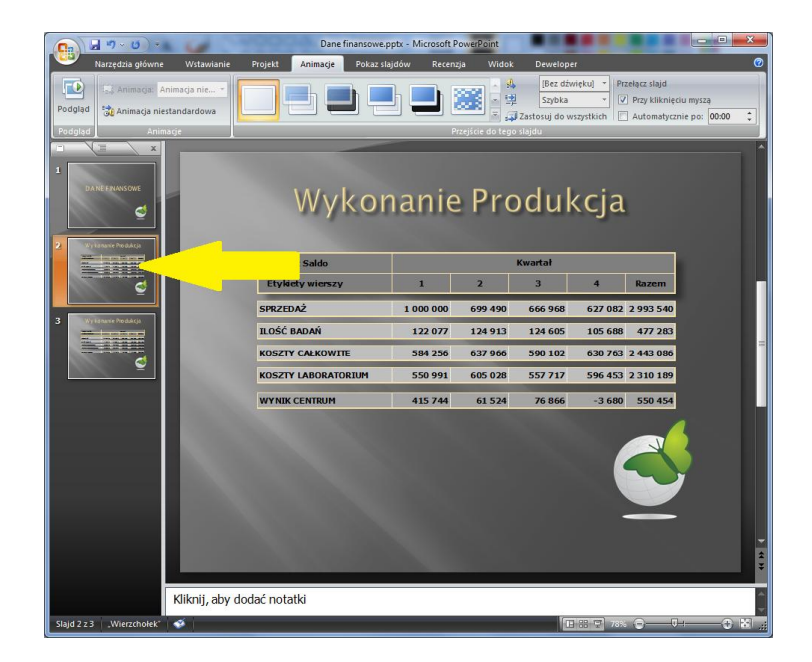

Na wstążce należy przejść do karty Animacje

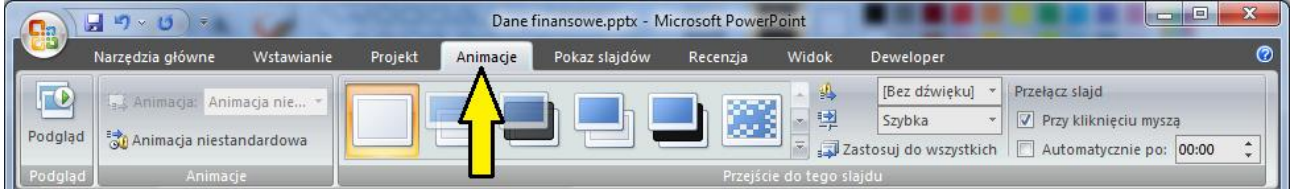

Rozwinąć listę przejść slajdu klikając na pokazany niżej przycisk

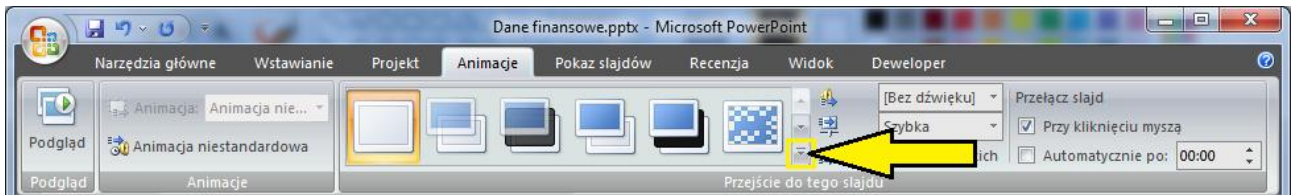

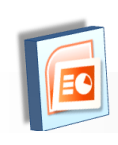

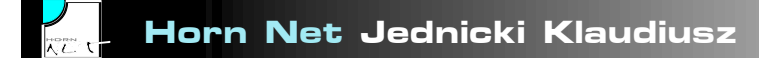

Po rozwinięciu należy wybrać przejście

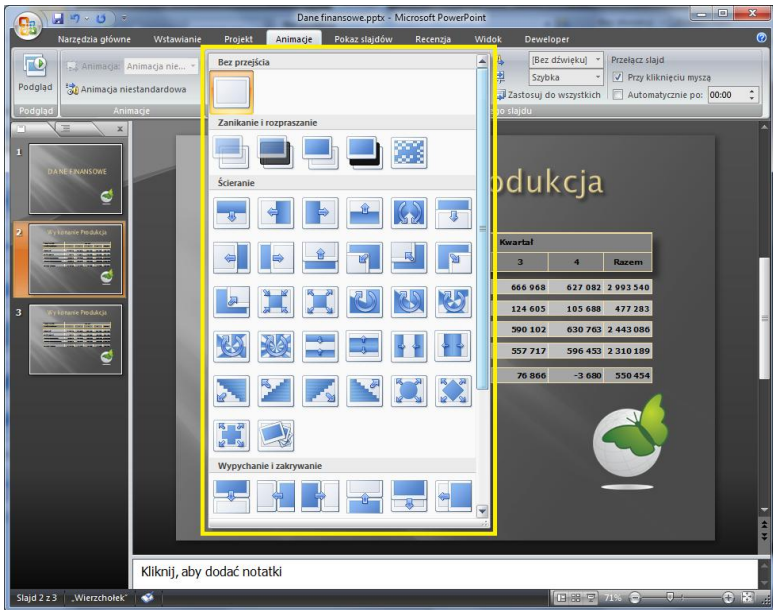

# <span id="page-2-0"></span>**Ustawienie dźwięku dla przejścia**

Na wstążce na karcie Animacje należy rozwinąć listę dostępnych dźwięków przejścia slajdu i wybrać odpowiedni.

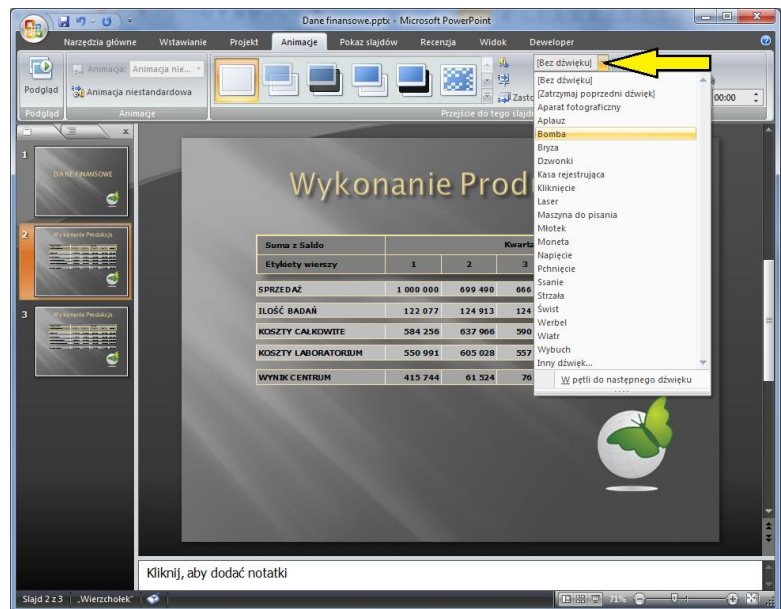

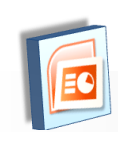

### <span id="page-3-0"></span>**Ustawienie szybkości przejścia slajdu**

Na wstążce w karcie Animacje należy rozwinąć listę szybkości przejścia i wybrać odpowiedni

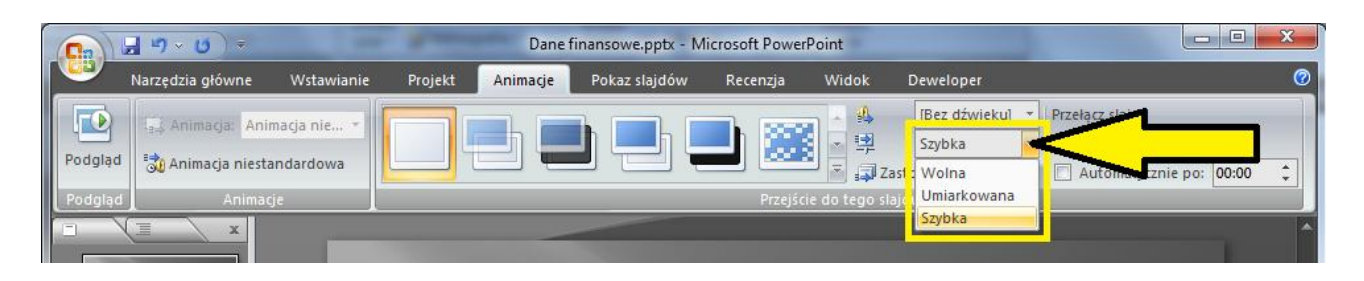

#### <span id="page-3-1"></span>**Sposób przełączenia slajdu**

W trakcie uruchomionej prezentacji istnieją dwie metody przełączenia się do kolejnego slajdu:

- 1. Przy kliknięciu myszy
	- W tym celu należy na wstążce w karcie Animacje zaznaczyć opcję Przy kliknięciu myszą

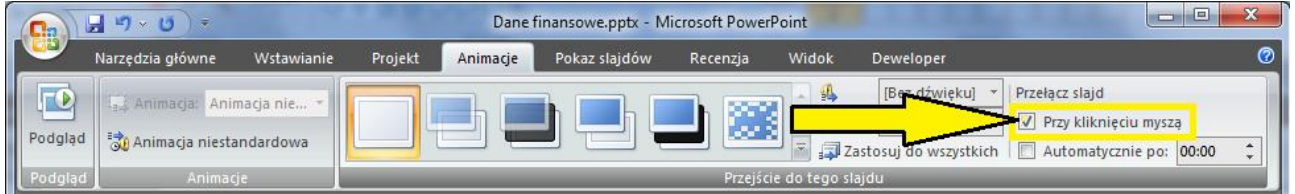

2. Automatycznie po określonym czasie

Należy zaznaczyć opcję Automatycznie po: na wstążce w karcie Animacje oraz wprowadzić odpowiedni czas w polu obok.

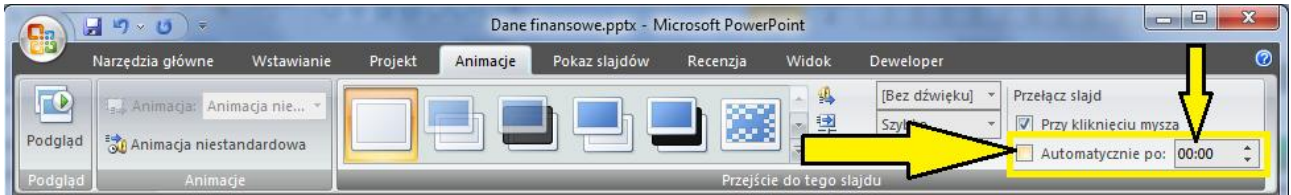

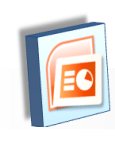

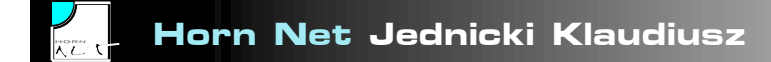

#### <span id="page-4-0"></span>**Zastosowanie takiego samego przejścia dla wszystkich slajdów**

Aby zastosować dla wszystkich slajdów te same ustawienia przejścia slajdu należy określić te ustawienia dla jednego dowolnie wybranego slajdu, a następnie na wstążce w karcie Animacje należy kliknąć przycisk Zastosuj do wszystkich.

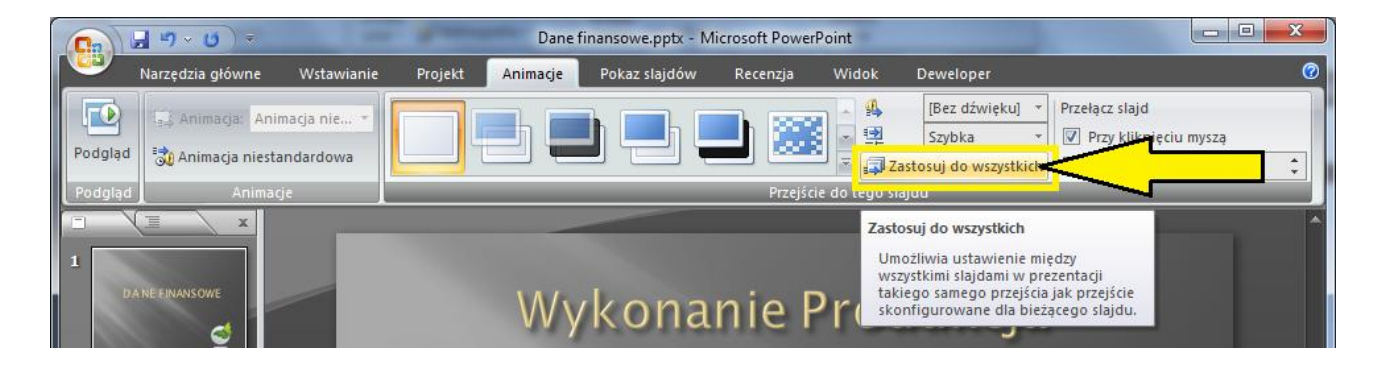

# <span id="page-4-1"></span>**Animacja niestandardowa (obiektów)**

#### <span id="page-4-2"></span>**Wyświetlenie okna Animacja niestandardowa**

Aby tworzyć animacje obiektów na slajdzie należy użyć animacji niestandardowej. W tym celu należy wyświetlić okno zadań umożliwiające tworzenie oraz konfigurację animacji obiektów. Aby wyświetlić okno zadań Animacje niestandardowe należy na wstążce w karcie Animacje kliknąć przycisk Animacja niestandardowa.

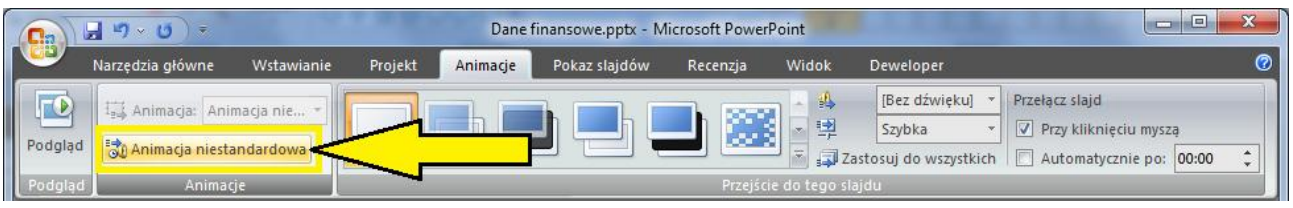

Okienko Animacja niestandardowa pojawia się domyślnie po prawej stronie okna programu.

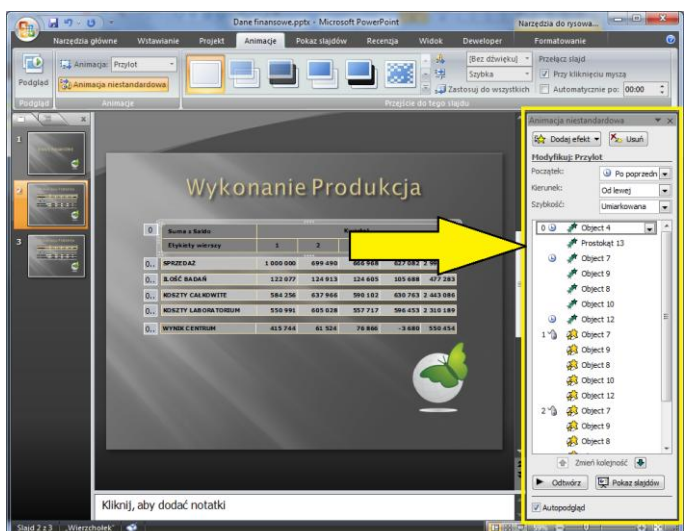

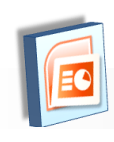

#### <span id="page-5-0"></span>**Dodawanie efektu**

Istnieją cztery typy efektów:

- 1. Wejście: w momencie pojawienia się slajdu, obiektu dla którego określono efekt wejścia nie ma na slajdzie; pojawia się on później – w określonym momencie – wg scenariusza określonego na liście akcji.
- 2. Wyróżnienie: obiekt, gdy jest widoczny na slajdzie, jest wyróżniony określonym efektem; efekt ten nie powoduje ani pokazania się, ani ukrycia obiektu, a jedynie jego wyróżnienie w celu zwrócenia uwagi właśnie na ten obiekt.
- 3. Wyjście: obiekt, dla którego określono efekt wyjścia, w określonym momencie wg scenariusza określonego na liście akcji – znika ze slajdu.
- 4. Ścieżki ruchu: w zasadzie efekt ten ideą przypomina efekt wyróżnienia, jednak z tą różnicą, że stosując ten efekt można obiekt przemieszczać na slajdzie wg określonej ścieżki ruchu

Aby dodać efekt należy w oknie Animacja niestandardowa kliknąć przycisk Dodaj efekt, a następnie wybrać typ efektu konkretny efekt.

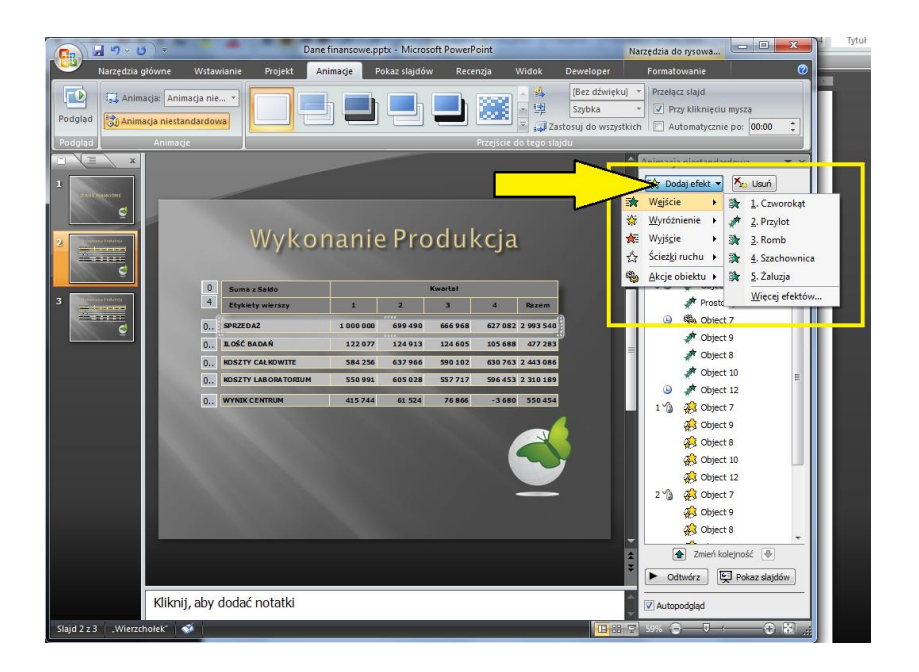

#### <span id="page-5-1"></span>**Określenie sposobu rozpoczęcia efektu**

Efekt może zostać wyzwolony w następujące sposoby:

- 1. Przy kliknięciu: kliknięcie myszą lub naciśnięcie na klawiaturze spacji spowoduje uruchomienie efektu
- 2. Z poprzednią: efekt rozpocznie się równocześnie z rozpoczęciem się poprzedniego efektu
- 3. Po poprzedniej: efekt rozpocznie się zaraz jak tylko zakończy się poprzedni efekt

Dla pierwszego efektu na slajdzie poprzednim efektem jest wejście slajdu.

Aby określić sposób uruchomienia się efektu należy w oknie Animacja niestandardowa wybrać odpowiednie ustawienie z listy rozwijalnej Początek.

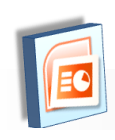

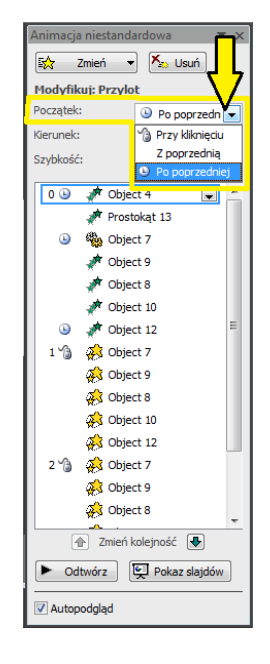

# <span id="page-6-0"></span>**Określenie kierunku dla efektu**

Można określić kierunek dla niektórych efektów. W tym celu należy wybrać odpowiednią pozycję z listy Kierunek w oknie Animacja niestandardowa.

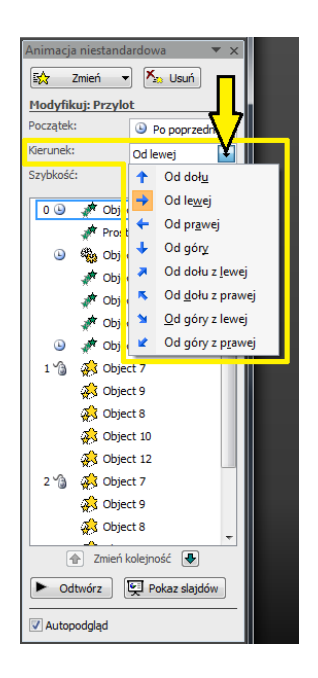

# <span id="page-6-1"></span>**Określenie szybkości działania efektu**

Można określić pięć szybkości działania efektu. W tym celu należy wybrać odpowiednią pozycję z listy rozwijalnej Szybkość w oknie Animacja niestandardowa.

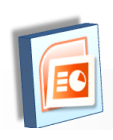

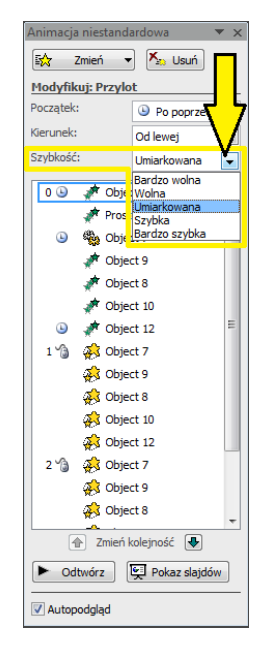

## <span id="page-7-0"></span>**Usunięcie efektu**

Aby usunąć efekt z listy efektów, należy go na liście zaznaczyć przez jednokrotne kliknięcie myszą, a następnie kliknąć przycisk Usuń w oknie Animacja niestandardowa.

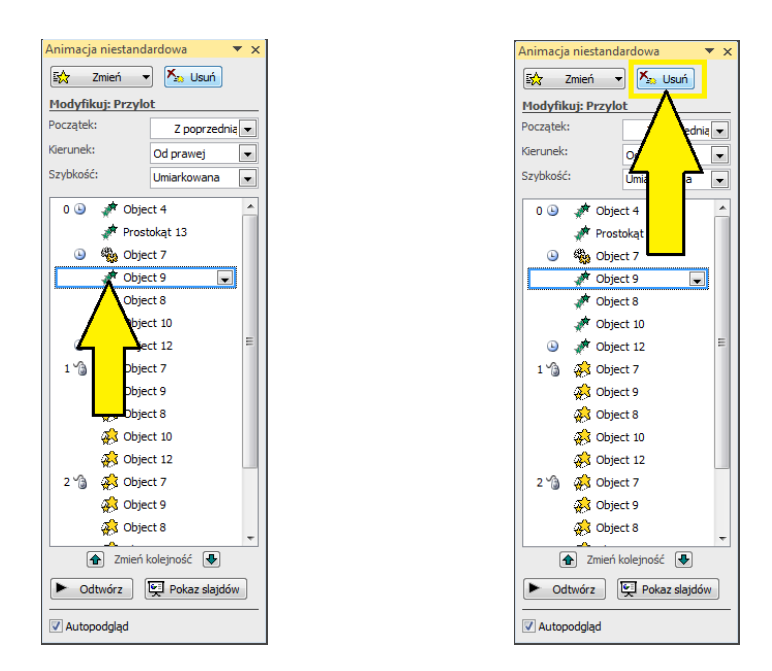

# <span id="page-7-1"></span>**Zmiana istniejącego efektu**

Aby zmienić ustawienia dla istniejącego efektu, należy zaznaczyć efekt na liście przez jednokrotne kliknięcie myszą – przycisk *Dodaj efekt* zmienia swoją nazwę na *Zmień* – należy go kliknąć w celu zmiany efektu lub skonfigurować inne ustawienia efektu tak jak przy dodawaniu nowego.

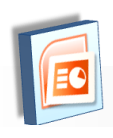

# <span id="page-8-0"></span>**Tworzenie łącza z danymi zewnętrznymi**

Aby do slajdu wstawić dane pochodzące z innego programu, należy te dane w innym programie zaznaczyć i skopiować, a następnie w Power Poncie należy je wkleić niestandardowo stosując opcję Łącze.

Aby wkleić skopiowane wcześniej dane w innym programie należy na wstążce w karcie Narzędzia główne kliknąć dolną część przycisku Wklej i kliknąć pozycję Wklej specjalnie.

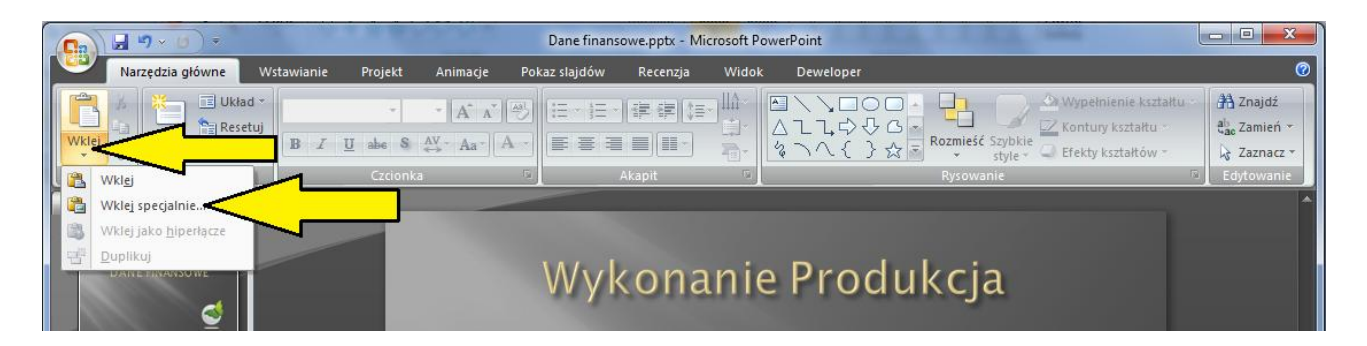

W oknie Wklej specjalnie należy zaznaczyć opcję Wklej łącze i kliknąć przycisk OK.

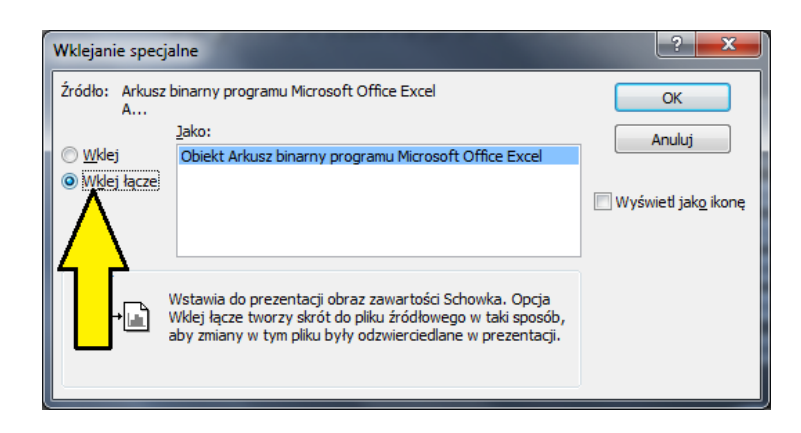

# <span id="page-8-1"></span>**Tworzenie tabel**

Aby wstawić tabelę należy na wstążce w karcie Wstawianie kliknąć przycisk Tabela:

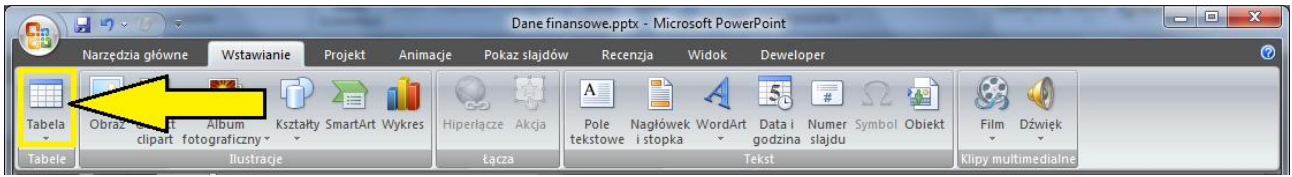

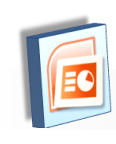

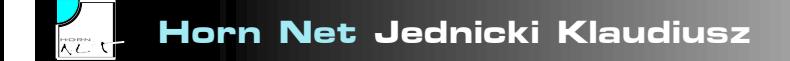

Następnie należy zaznaczyć symbolicznie ilość kolumn i wierszy jakie ma mieć tabela:

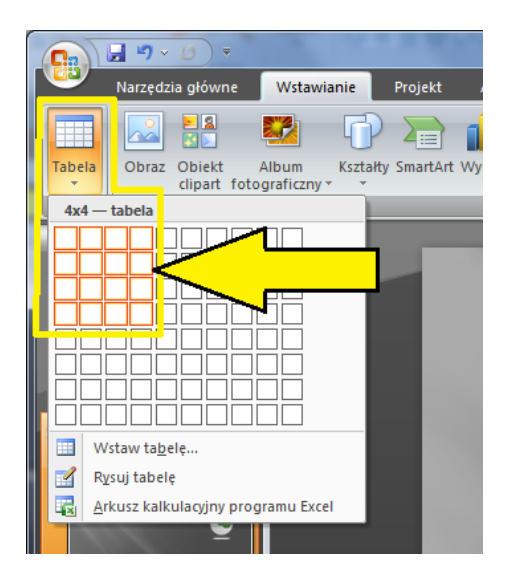

# <span id="page-9-0"></span>**Tworzenie pokazu**

#### <span id="page-9-1"></span>**Przygotowanie tempa**

Podczas ustawiania przejścia slajdu można było ustawić czas, po którym pojawi się kolejny slajd. Można te czasy – dla każdego slajdu – ustalić na podstawie czasu trwania wypowiadania treści, jaka będzie towarzyszyć prezentacji.

Wykonuje się w tym celu coś na kształt "próby generalnej" w czasie której przełącza się ręcznie slajdy, a program zapamiętuje po jakim czasie pojawiają się kolejne slajdy.

By włączyć to narzędzie należy na wstążce w karcie Pokaz slajdów kliknąć przycisk Próba tempa:

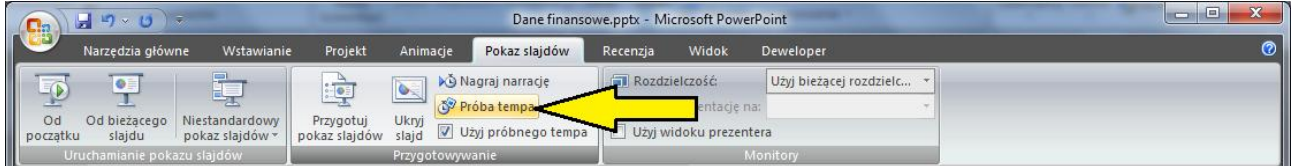

Rozpoczyna się pokaz, a w górnym lewym rogu znajduje się mały pasek narzędzi umożliwiający sterowanie pokazem. Przełączanie następnego slajdu powoduje zapamiętywanie czasów przełączania:

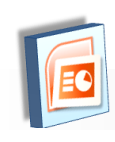

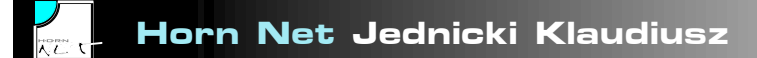

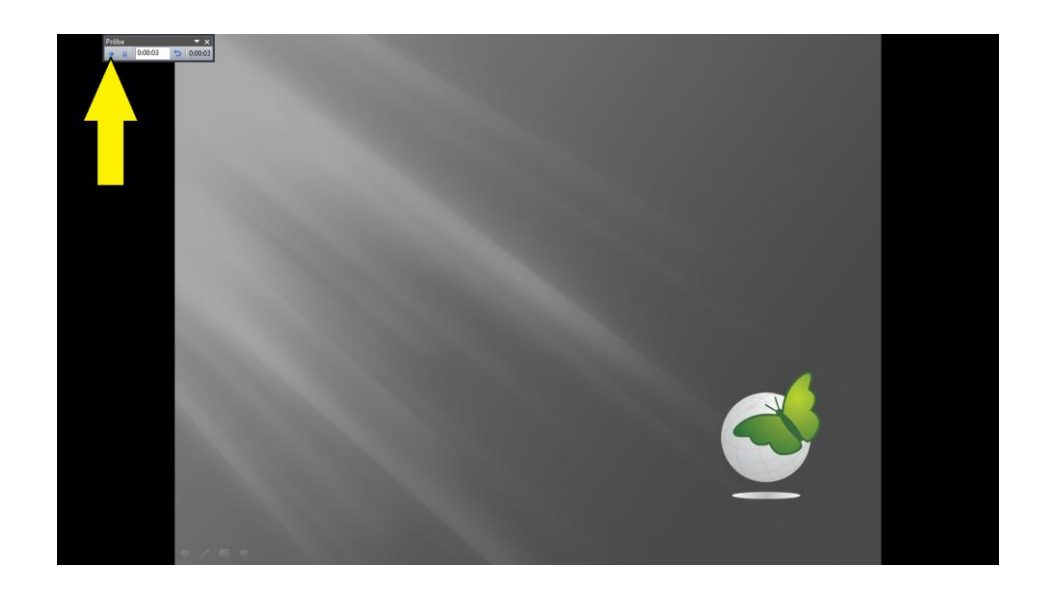

Po wyświetleniu wszystkich slajdów program poinformuje o całkowitej długości pokazu i zapyta, czy ustawić czasy przejść slajdów zgodnie z przygotowanym tempem.

Wyrażenie zgody spowoduje usunięcie dotychczasowych czasów i zastąpienie ich nowymi – zgodnymi z czasami ustalonymi w trakcie próby tempa.

Próbę tempa można wykonywać wielokrotnie.

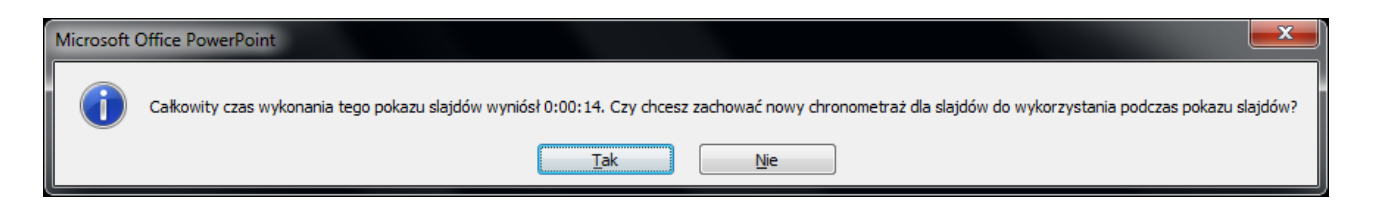

Po zaakceptowaniu pojawi się okno, w którym zobaczymy miniatury wszystkich slajdów (widok sortowania slajdów) wraz z ich czasem długości wyświetlania – czasem po którym pojawi się kolejny slajd.

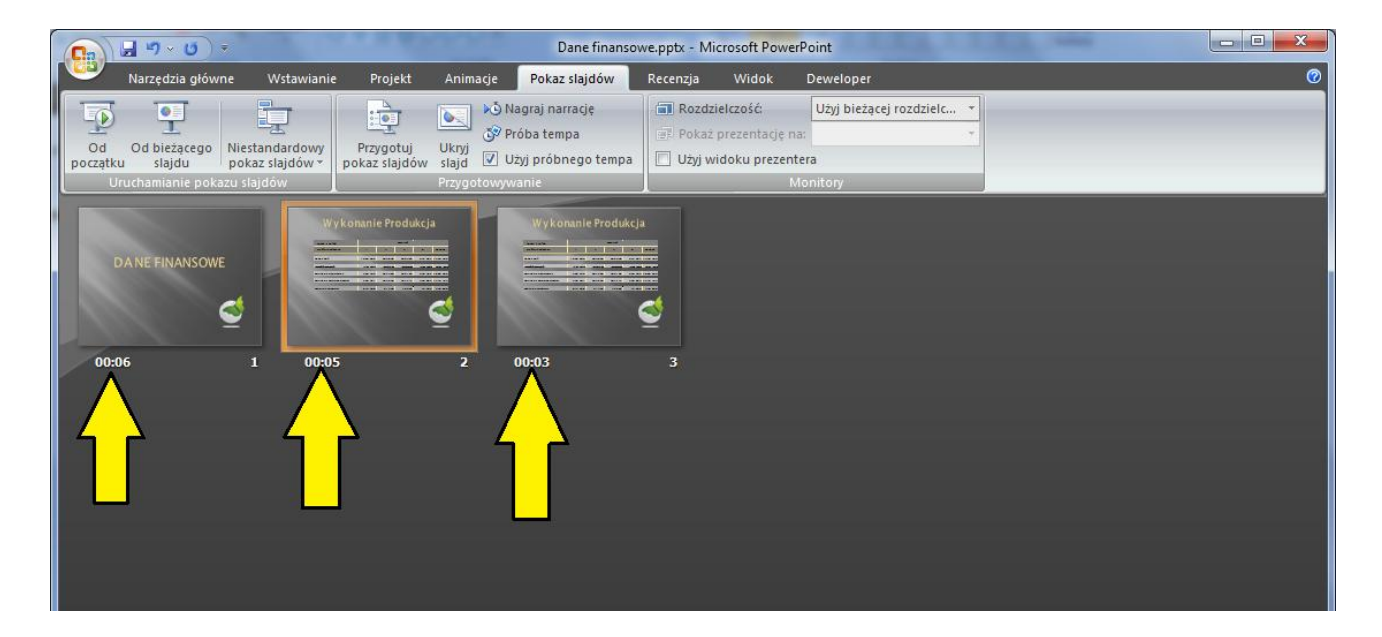

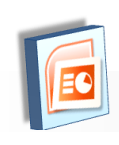

#### <span id="page-11-0"></span>**Zapisywanie prezentacji jako pokaz**

Prezentację można zapisać w formie prezentacji i pokazu.

#### **Format prezentacji**

Plik zapisany jako prezentacja polega na tym, że jego uruchomienie (otwarcie) z poziomu systemu Windows przez – na przykład – dwukrotne kliknięcie, otwiera prezentację w widoku normalnym umożliwiającym jego zmiany. W tym przypadku chcąc uruchomić pokaz musimy po otwarciu pliku wykonać odpowiednie czynności, które uruchomią pokaz.

#### **Format pokazu**

Plik zapisany jako pokaz polega na tym, że jego uruchomienie (otwarcie) z poziomu systemu Windows przez – na przykład – dwukrotne kliknięcie, uruchamia od razu pokaz slajdów. W tym przypadku chcąc dokonać zmian w prezentacji, należy taki plik otworzyć z poziomu programu Power Point.

Domyślnym formatem zapisywania pliku jest format prezentacji. Chcąc zapisać jako pokaz należy:

Po kliknięciu przycisku systemu Office:

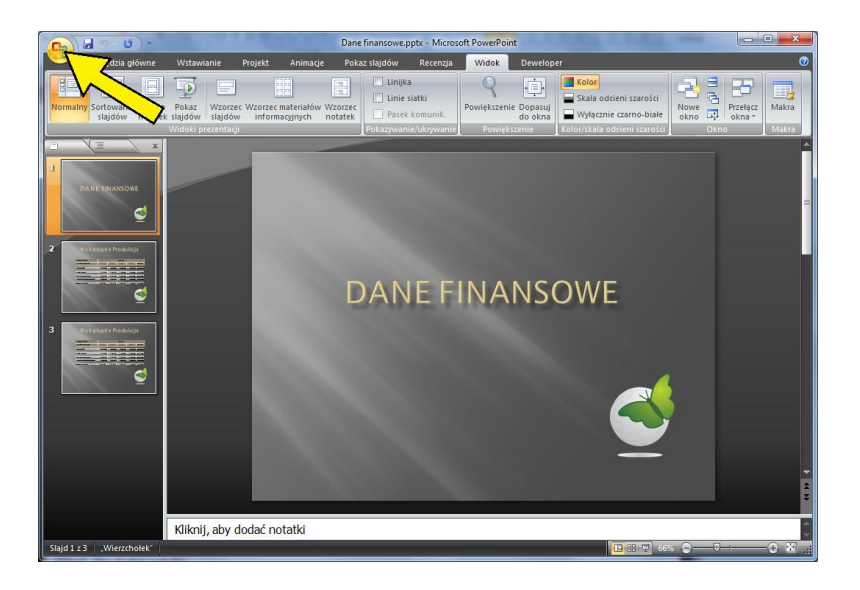

Skierować wskaźnik myszki na pozycję Zapisz jako, ale bez kliknięcia!

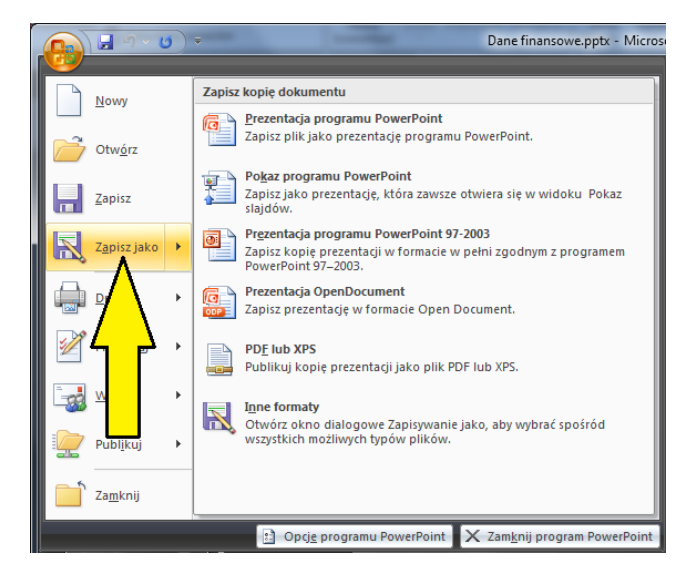

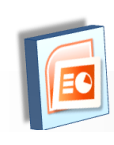

Następnie kliknąć pozycję Pokaz programu PowerPoint

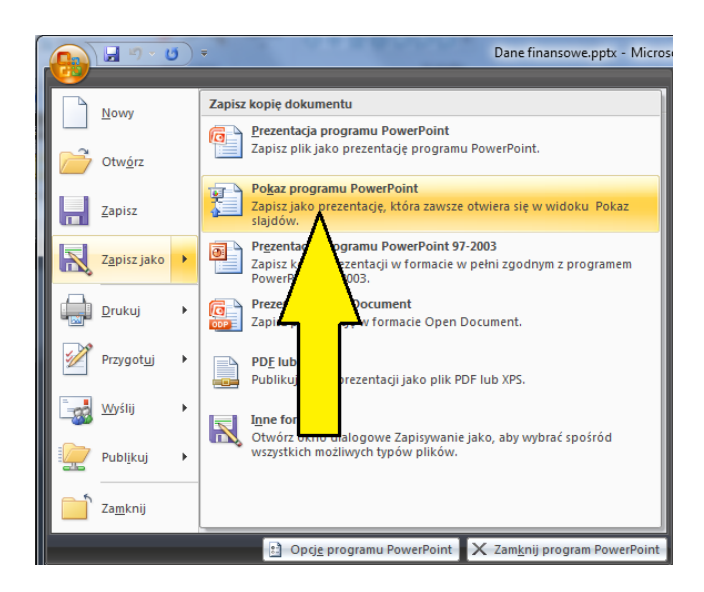

Po czym wyświetli się standardowe okno zapisywania pliku, w którym należy określić miejsce zapisania i nazwę pliku.

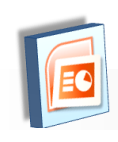